# **Contribution Process**

## Prepare your Materials

#### **26 Programmes**

to which do you want to submit?

LINK 1

Gather and order **your files** on your computer

INSPIRE Submission Form download and complete LINK 2

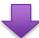

### **Confirm Consent**

You are the author – complete on-line

LINK 3

You are submitting on behalf of an author – ask them to complete online or download and send them the form to complete and return to you LINK 4

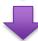

## **Upload your Materials**

#### **Contributions Area – register**

LINK 5/sign-in/INSPIRE Courses/Register
My RCOphth/Click your name/my
courses/access

In Area (LINK 6) follow instructions: discussions / select programme / start new thread / add attachments / drop files

**Editor** replies and uploads to platform